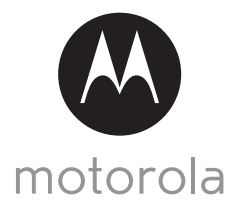

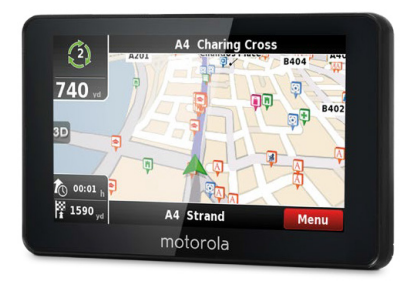

# **USER'S GUIDE**

#### **Motorola Satellite Navigation System with Free Map Updates**

Model: XPLORE 500/600

*The features described in this guide are subject to modifications without prior notice.*

# *Welcome... to your new Motorola Navigation System!*

Congratulations! You have chosen a cutting-edge navigation system. Please enjoy using it. This navigation system leads you straight to your destination, whether you are travelling by car or on foot. You can navigate and plan your route with an easy-to-use and intuitive interface, just by using your finger. You can also use this system to plan your trip to suit your personal preferences and interests, and to save interesting destinations before you set off on your journey.

The device comes preloaded with maps which include a free yearly update, for the life of your product. You will receive all updates to road network, addresses and points of interest.

Please keep the packaging materials in a safe place in case you later need to transport the unit.

Please keep your original dated sales receipt for your records. For warranty service of your Motorola product, you will need to provide a copy of your dated sales receipt to confirm warranty status. Registration is not required for warranty coverage.

For product related questions, please call:

#### **+44 (0) 844 557 0890 (UK only)\***  *\*Calls cost 7p per minute plus your telephone company's access charge* **+44 (0) 8187 62092 (ROI) On the Web: www.motorolastore.com**

This User's Guide has all the information you need to make the most out of your product.

Before you can use the unit, you'll need to fully charge the battery as described on page [9.](#page-8-0) Please read the Safety Instructions on page [8](#page-7-0) before you install the unit.

## **Inside the Box**

- 1 x Satellite Navigation Device
- 1 x Car Mounting Kit
- 1 x In-car Charger
- 1 x Stylus
- 1 x User Guide

## *Overview of the Satellite Navigation Device*

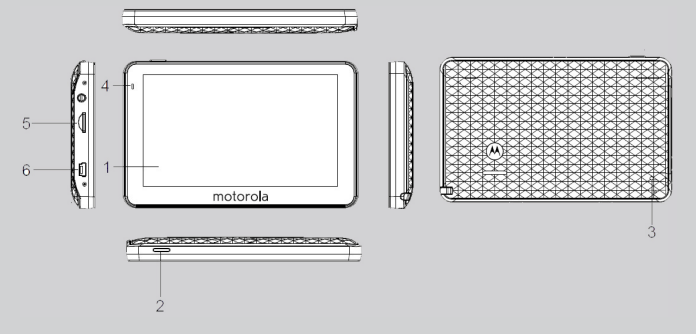

**1. Touch Screen**

#### **2. On/Off Button**

Press and hold to turn the unit On.

Press and hold to turn the unit Off or put to sleep via the on-screen options.

#### **3. Reset Button**

Insert the tip of a stylus pen or small blunt object into the reset hole to reset the system.

#### **4. Charge Indicator**

Shows the charging status of the battery: Red - charging Green - fully charged

#### **5. Memory Card Slot**

For use with micro SD cards.

#### **6. USB Port**

For charging and data transfer.

#### **Important guidelines for installing your Satellite Navigation Device**

- Satellite signals are required for this product to function in Navigation Mode. There may be occasions within your home or surrounding area when the signal strength is limited and navigation may not be possible. This is quite normal for products of this type.
- You can check the number of satellite signals that the unit is receiving and the strength of those signals by viewing the Satellite Navigation Device.
- Your Satellite Navigation Device operates under open sky conditions in order to receive a satellite signal. Please ensure that you are not using the device indoors or in areas where the satellite signal is weak.
- For first time of use or after a few days of no use, it may take up to 10 minutes to acquire a satellite signal. It is recommended to be stationary during the start up process.

## Table of contents

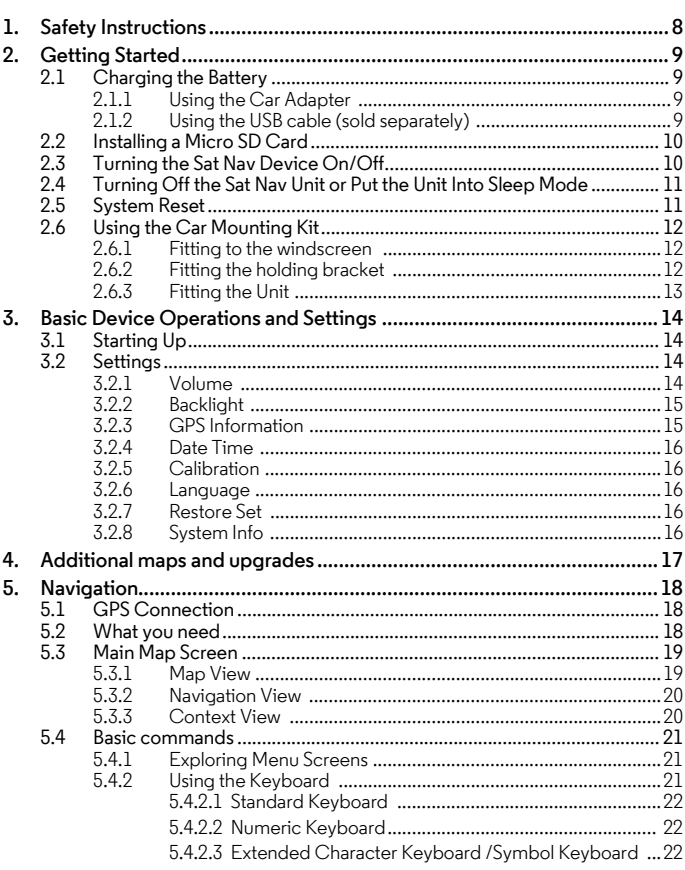

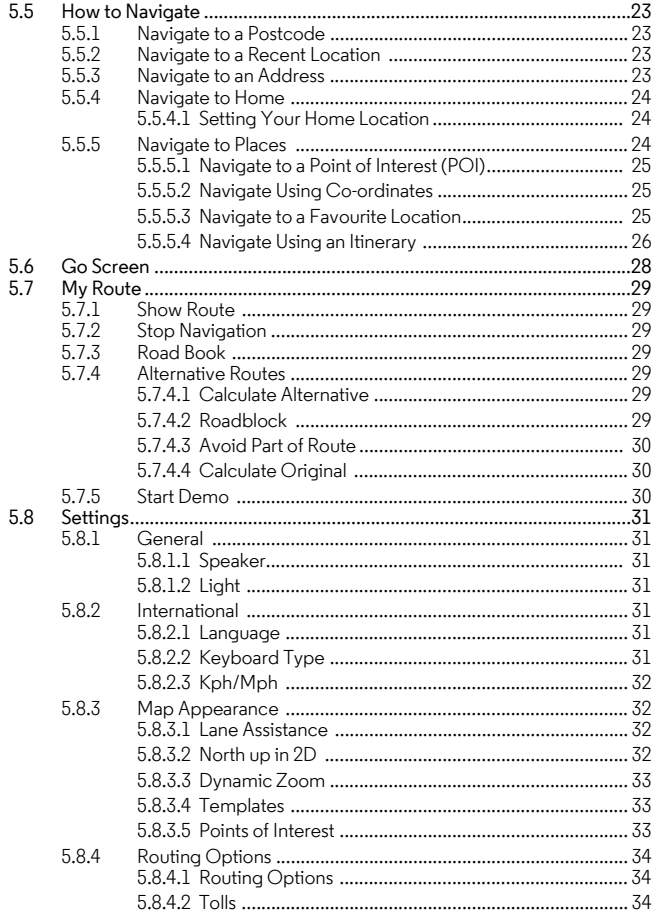

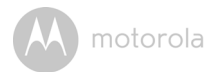

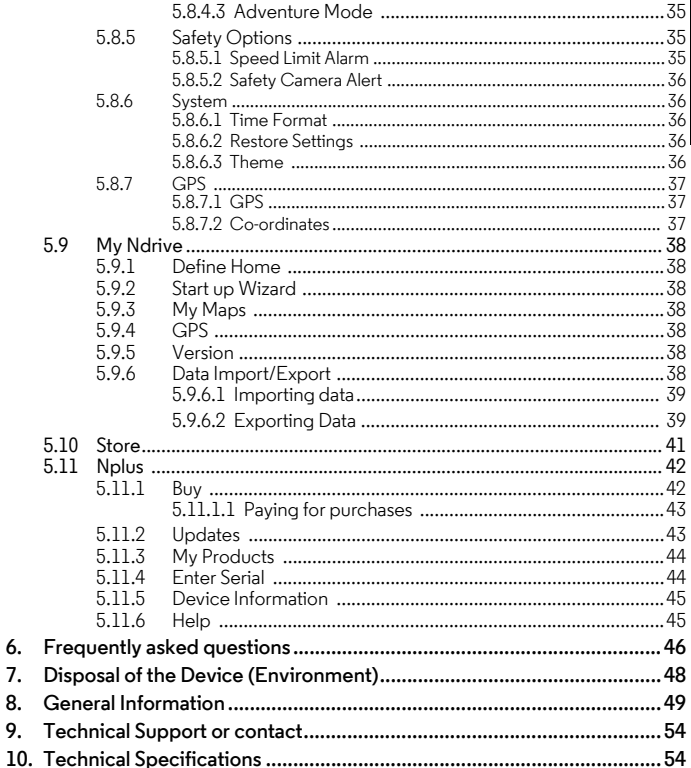

 $6.$ 

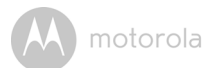

## <span id="page-7-1"></span><span id="page-7-0"></span>*1. Safety Instructions*

#### *WARNING*

*This product is compliant with all relevant electromagnetic field standards and is, when handled as described in the User's Guide, safe to use. Therefore, always read the instructions in this User's Guide carefully before using the*  device. If you experience any problems, please go through the user quide *before contacting the customer helpline.*

#### **The Global Positioning System**

• The Global Positioning System (GPS) is a satellite based system that provides location and timing information around the globe. The GPS is operated and controlled under the sole responsibility of the Government of the United States of America, who are responsible for its availability and accuracy. Any changes in GPS availability and accuracy, or in environmental conditions, may impact the operation of your GPS Device.

#### **Using Your Sat Nav in the Car**

• When using your Sat Nav while driving it is essential that you drive with due care and attention. Never modify the settings or program your Sat Nav while driving. Only look at the map when it is safe to do so. When mounting the Sat Nav in your car make sure that it does not obscure your view or impede the operation of any driving controls.

#### **Prohibited Areas**

- Do not operate your Sat Nav in hospitals or near any electrical medical equipment.
- Do not operate your Sat Nav in aircraft.
- Do not operate while on a petrol station forecourt.

#### **Battery**

- Your Sat Nav device uses a Li-polymer battery. Do not use it in humid, wet or corrosive environments.
- Do not operate or store your Sat Nav in high temperatures (>60°) or in direct sun light.
- Do not pierce or break the battery casing. Failure to follow these cautions will invalidate the warranty and may cause the battery to leak acid, become hot, explode or ignite and cause injury or damage. If you come into contact with leaked battery acid wash the contact area thoroughly and seek medical attention.
- The Li-polymer battery contained in this unit must be recycled or disposed of properly. Do not dispose of in household waste or burn.

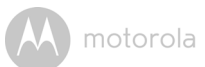

## <span id="page-8-1"></span>*2. Getting Started*

## <span id="page-8-2"></span><span id="page-8-0"></span>**2.1 Charging the Battery**

Before using your Sat Nav device for the first time, we recommend that you charge the unit for 5 hours via a USB cable (sold separately) or the supplied in-car charger until the charging indicator turns green.

Plug the USB cable/in-car charger into the USB socket, and plug the other end into a suitable power source.

## <span id="page-8-3"></span>**2.1.1 Using the Car Adapter**

When using your Sat Nav in the car, we recommend that you always use the incar charger to power the unit.

- 1. Plug the in-car charger into the USB socket of the unit.
- 2. Plug the other end into the car's cigarette-lighter / 12V DC socket.
- 3. The charging indicator on the unit will light up red. When fully charged, the light will turn green.

The adaptor is also compatible with 24V DC sources, as found in many heavy goods vehicles.

#### <span id="page-8-4"></span>**2.1.2 Using the USB cable (sold separately)**

It is possible to charge the unit via a USB cable but the charge time will be significantly increased. Also, if the battery is very low, the unit will not fully charge.

The charging indicator on the unit will light up red. When fully charged, the light will turn green.

#### *Note*

*When using the Sat Nav device in your car, we recommend that you always use the in-car charger in order to maintain the battery level.* 

*The unit is not designed to be run on battery power alone, the battery is for back up purposes only*

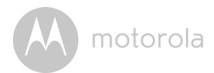

## <span id="page-9-0"></span>**2.2 Installing a Micro SD Card**

You may install a micro SD card as described below.

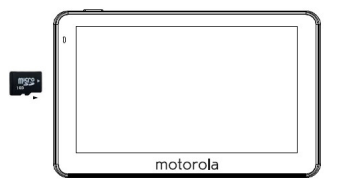

- 1. Switch the unit off first before installing or removing the micro SD card.
- 2. The micro SD card can only be fitted one way. The contacts should be facing away from you and the cut-off corner at the bottom (as shown above).
- 3. Slide the card gently into the slot, until it clicks into place.
- 4. Once the card is installed, it does not need to be removed. If you need to remove the card, push the card in and it will eject from the slot.

## <span id="page-9-1"></span>**2.3 Turning the Sat Nav Device On/Off**

- 1. To turn on the unit, press and hold the On/Off button on the top of the unit for about 3 seconds. The unit will power up.
- 2. To turn off the unit, press and hold the On/Off button for around 3 seconds during operation.

## <span id="page-10-0"></span>**2.4 Turning Off the Sat Nav Unit or Put the Unit Into Sleep Mode**

- Press the Sleep icon  $\blacksquare$  sleep  $\blacksquare$  to put the unit into sleep mode.
- To bring the unit out of sleep mode, press and hold the On/Off button again. When brought out of sleep mode, the unit will show the same screen as when the unit entered sleep mode.
- Press the Off icon **the shut of** to turn off the unit. There is a 5 seconds timer which starts to count down. If there is no selection made within 5 seconds, the unit will turn off automatically.

#### *Note*

*If the unit is not to be used for a long period of time, it is advised that you switch the unit Off.*

## <span id="page-10-1"></span>**2.5 System Reset**

Under extreme circumstances, it may be necessary to reset the system.

Reset the system if the following situation occurs:

- Slow screen refresh rate or sluggish operation, resulting in an inoperable unit.
- The system will not turn Off with the On/Off button.
- No response to any selection made on the screen.

The reset button can be found on the rear of the unit. Insert the tip of a stylus pen or small blunt object into the reset hole to press the button. The system will be immediately reset.

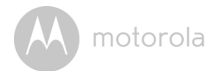

## <span id="page-11-0"></span>**2.6 Using the Car Mounting Kit**

The car mount has a suction pad that fits to the windscreen or a flat area on the dashboard.

#### <span id="page-11-1"></span>**2.6.1 Fitting to the windscreen**

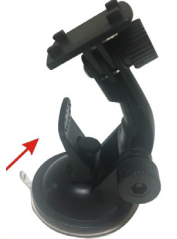

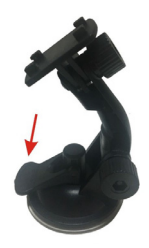

- Pull the lever away from the suction pad.
- Place the pad on the windscreen and push the lever towards the pad until it clicks into place.

#### <span id="page-11-2"></span>**2.6.2 Fitting the holding bracket**

It is best to fit this to the unit before it is attached to the windscreen.

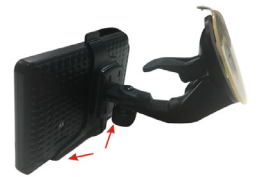

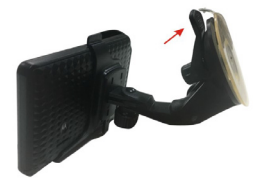

- The bracket can only be fitted one way.
- Slide the bracket onto the securing lugs on the end of the car mount and then push down firmly until it clicks into place.

**ENGLISH**

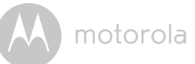

## <span id="page-12-0"></span>**2.6.3 Fitting the Unit**

- Slide the unit into the bottom of the bracket and carefully push the unit up and back until it clicks into place at the top.
- To remove the unit from the car mount, press and lift the tab at the top of the bracket then pull the unit forward and out of the bottom of the bracket.
- To remove the car mount from the windscreen, lift the lever away from the windscreen, then gentle pull the tab on the suction cup to release the suction as you pull the mount away from the windscreen.

## <span id="page-13-0"></span>*3. Basic Device Operations and Settings*

## <span id="page-13-1"></span>**3.1 Starting Up**

Press the On/Off button to start up.

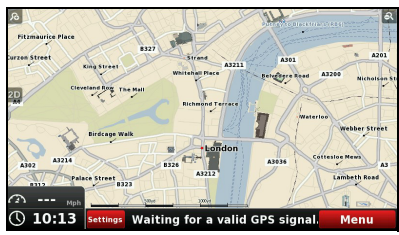

## <span id="page-13-2"></span>**3.2 Settings**

You do not need to enter the **Settings** menu before you start to navigate. If you press on the settings icon, the following screen is displayed.

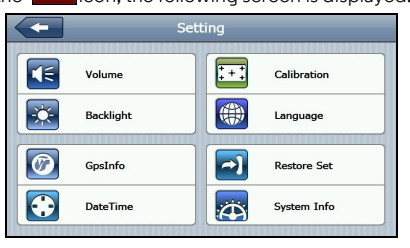

## <span id="page-13-3"></span>**3.2.1 Volume**

Press **Volume** to modify the volume level of the voice prompts.

You can increase or decrease volume level by tapping "<" or ">".

You can also adjust volume level via the navigation software, as described in section **[5.8.1.1 "Speaker"](#page-30-2)** . If the volume is reduced to **0** bar, the unit will be muted.

You can also switch the screen tap sound on or off by selecting **close** for off and

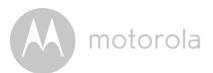

**open** for on.

Press **to confirm and exit.** 

## <span id="page-14-0"></span>**3.2.2 Backlight**

Press **Backlight** to change the brightness of the screen. You can make it darker or brighter by tapping "<" or ">".

You can also set a time out period of 10 seconds to 3 minutes using the auto off setting.

Press **to** confirm and exit

## <span id="page-14-1"></span>**3.2.3 GPS Information**

This page is for information only. You can view the number of satellite signals the unit is receiving as well as the strength of these signals.

This page gives the latitude and longitude of your current position, your current speed and the status of your position, i.e. Fixed 3D or Fixed Invalid etc. The compass circle shows the satellites that the unit is receiving and the bar chart shows the signal strength for these satellites. To exit, press  $\left\langle \cdot \right\rangle$ .

#### *Note*

*At least four GPS signals are required for the device to function. There may be occasions when the signal strength is limited within your home or surrounding area, and GPS navigation is not possible. This is quite normal for products of this type.*

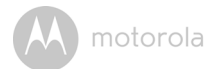

## <span id="page-15-0"></span>**3.2.4 Date Time**

This device can auto-set the current date and time by receiving 3 GPS signals. It has a default timezone based on the country of purchase. To change the time zone, use the "<" or ">" keys to modify the value of the required fields.

Press  $\leftarrow$  to confirm and exit.

### <span id="page-15-1"></span>**3.2.5 Calibration**

This function calibrates the unit to respond to your screen taps. You will need to use this function only if the unit begins to respond inconsistently to your screen taps.

After selecting, follow the on-screen instructions. Once the calibration has been completed, press anywhere on the screen to return to the previous menu.

## <span id="page-15-2"></span>**3.2.6 Language**

Press **Language** to change the language. Tap on the screen to scroll through the available language options. Select the language you want from the available options so that a  $\sqrt{ }$  is shown, then press  $\left\langle \leftarrow\right\vert$  to confirm and exit.

#### <span id="page-15-3"></span>**3.2.7 Restore Set**

Under extreme circumstances, it may be necessary to restore the system. Restore the system if the following situation occurs:

- Slow screen refresh rate or sluggish operation, resulting in an inoperable unit.
- The system will not turn Off with the On/Off button.
- No response to any selection made on the screen.

## <span id="page-15-4"></span>**3.2.8 System Info**

The system info page contains information about the software version of your operating system.

**ENGLISH**

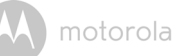

## <span id="page-16-0"></span>*4. Additional maps and upgrades*

Please visit www.ndrive.com and download the NPlus software to gain access to further content (see section [5.11 "Nplus"](#page-41-0) for more details)

This device comes preloaded with maps which include a free yearly update, for the life of your product. You will receive all updates to road network, addresses and points of interest.

The product life is defined as the useful life of the device (Max. 3 years), which means the period of time that Ndrive continues to support your device with software updates, services, content or accessories. A device will have reached the end of its life when none of these are available any more.

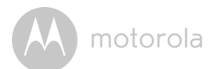

## <span id="page-17-0"></span>*5. Navigation*

This section guides you through the main features of the system.

## <span id="page-17-1"></span>**5.1 GPS Connection**

Your Sat Nav device uses GPS technology for navigation. The device receives signals from a number of GPS satellites in order to determine your current position.

• Place your navigation device in a location with an unobstructed view to the sky to set up your first satellite connection. In the car, this will usually mean mounting the unit on the lower part of the windscreen.

#### *Note*

*It may take up to 10 minutes to establish the first connection. Subsequent connections will be faster (30 seconds to 1 minute), but if you have not used the unit for several days or are far away from the last location where you used the unit, it may take up to 10 minutes again to find a strong signal.*

## <span id="page-17-2"></span>**5.2 What you need**

- Please make sure that the battery in your device is charged (see **[2.1](#page-8-2)  ["Charging the Battery"](#page-8-2)** ).
- Switch on the unit. The NDrive navigational software will start to load.
- When running the navigational software for the first time, you will be asked to select a language and to accept the terms of use.

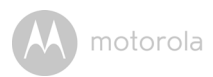

## <span id="page-18-0"></span>**5.3 Main Map Screen**

#### <span id="page-18-1"></span>**5.3.1 Map View**

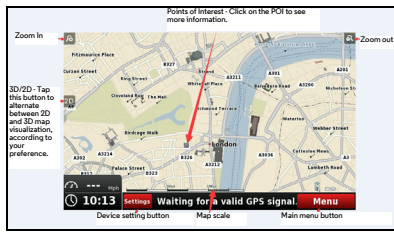

Select from the map screen to enter the main **Menu** from where you will have access to the many features of the unit.

#### *Note*

*The message "Waiting for a valid GPS signal" will scroll along the bottom bar whenever GPS signal is lost. In this state, the unit will not show your current location on the map, and navigation will not be possible. Please ensure that you have an open view to the sky in order to obtain a strong enough signal.*

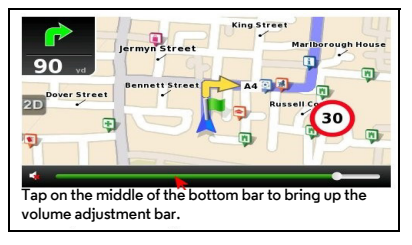

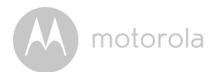

## <span id="page-19-0"></span>**5.3.2 Navigation View**

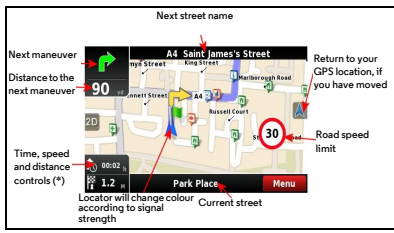

**Time, speed and distance controls(\*)** show different information. Tap to toggle between the different modes as shown below.

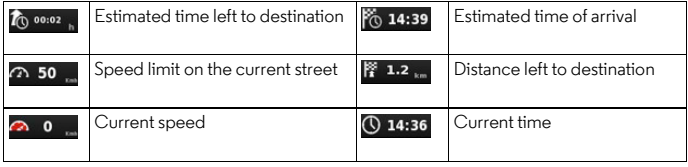

#### <span id="page-19-1"></span>**5.3.3 Context View**

If you click on any point on the map, the context bar shows up on the bottom, and the following four actions can be performed.

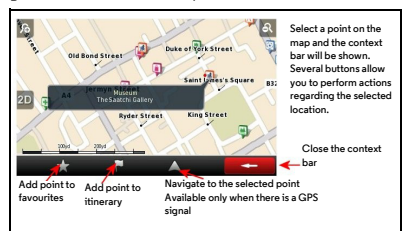

- Add point to favourites
- Add point to itinerary
- Navigate to the selected point (available only when there is a GPS signal)
- Close the context bar

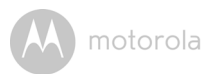

## <span id="page-20-0"></span>**5.4 Basic commands**

#### <span id="page-20-1"></span>**5.4.1 Exploring Menu Screens**

All menu screens show two buttons at the top which allow for the following actions:

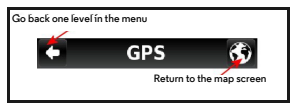

## <span id="page-20-2"></span>**5.4.2 Using the Keyboard**

Whenever you want to perform a search, filter results from a list or input data, the keyboard will appear on the screen. Different keyboard layouts can be selected depending on the information you wish to enter. Here are some tips you should keep in mind:

- When searching for a street, you can simply enter the initials, separated by a space, and results will show up. Example: when you enter "C P W", "Central Park West" will show up on the results list.
- Start entering the first few letters, and the results will be automatically updated on the list below.

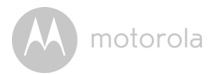

#### <span id="page-21-0"></span>**5.4.2.1 Standard Keyboard**

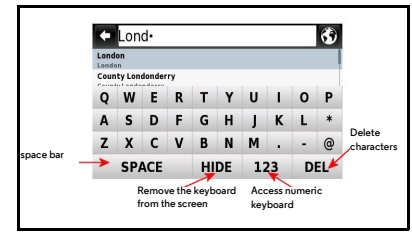

#### <span id="page-21-1"></span>**5.4.2.2 Numeric Keyboard**

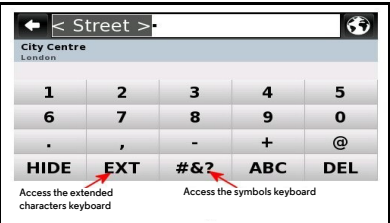

#### <span id="page-21-2"></span>**5.4.2.3 Extended Character Keyboard /Symbol Keyboard**

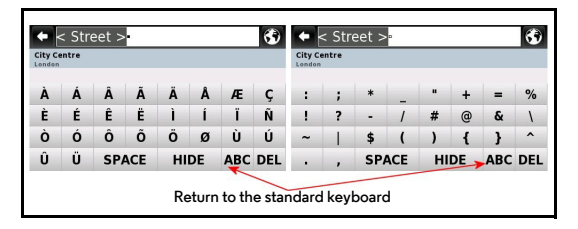

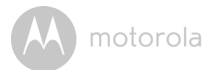

## <span id="page-22-0"></span>**5.5 How to Navigate**

#### <span id="page-22-1"></span>**5.5.1 Navigate to a Postcode**

- From the main menu, select Go To **Q**, and then select **Postcode ...** If necessary, select the country from the shown list after selecting the **Country** field.
- Select **Postcode**, and use the keyboard to enter the postcode (**Note:** You can enter the postcode with or without a space).
- Select the postcode from the shown list, then enter the house number and select it from the list. Alternatively, you can select anywhere or a particular road junction by selecting the "**anywhere"** or "**crossing"** option. (**Note:** "**crossing"** will show a list of road names that join with the road shown under the postcode).
- After completing your selection you will be taken to the **Go Screen**.
- Click **Navigate**

#### <span id="page-22-2"></span>**5.5.2 Navigate to a Recent Location**

- From the main menu, select **Go To Q**, and then **Recent Location**  $\mathbf{a}$ .
- Select a destination from the list of recent locations used.
- After completing your selection, you will be taken to the **Go Screen**.
- Click **Navigate**

#### <span id="page-22-3"></span>**5.5.3 Navigate to an Address**

- From the main menu, select **Go To Q**, and then **Address** If necessary, select the country from the shown list after selecting the **Country** field.
- Select **City** and enter the city name using the keyboard (**Note:** the unit will begin to search for possible matches based on what you enter, so you may not have to enter the full name). Select the desired city from the list, and the unit will switch to the **street** field.
- Enter the street name using the keyboard; again the unit will begin to search for possible matches. Select the desired street from the list, and the unit will prompt you to enter a **house number**.

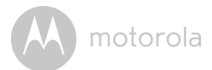

- Enter the house number and select it from the list. Alternatively, you can select anywhere or a particular road junction by selecting the "**anywhere"** or "**crossing"** option. (**Note:** "**crossing"** will show a list of road names that join with the road shown under the postcode).
- After completing your selection you will be taken to the **Go Screen**.
- Click **Navigate**

#### <span id="page-23-0"></span>**5.5.4 Navigate to Home**

- From the main menu, select Go To **Q**, and then **Home**  $\Omega$ .
- From the **Go Screen**, click **Navigate**

#### *Note*

*In order to use the Home option, you will first need to set the home location.If you have not already stored your home location the first time you use this option, you will be asked to set the location.* 

#### <span id="page-23-1"></span>**5.5.4.1 Setting Your Home Location**

- From the main menu, select **My NDrive N**, and then **Define Home**  $^{\ast}$
- Select one of the available options for setting your home location: **Postcode V**, Address **F**, Places **2**, Recent Location **1**<sup>®</sup>.
- Use the method as described in **[5.5 "How to Navigate"](#page-22-0)** for your chosen option to enter your location.
- Alternatively, you can set the location using your current GPS location or the location currently shown on the map (if you do not have a GPS signal) by using the **Here c**option.
- After selecting and entering your location, click save

#### <span id="page-23-2"></span>**5.5.5 Navigate to Places**

**Places** allows you to set your destination in a number of different ways:

Via a POI (point of interest) either around you on in a different city, via coordinates, or from your list of favourites.

• From the main menu select **Go To Q**, and then **Places**  $\mathcal{L}$ .

#### <span id="page-24-0"></span>**5.5.5.1 Navigate to a Point of Interest (POI)**

- Select **Around Me** to select a POI which is located around your current GPS location or the location currently shown on the map.
- Select a POI category from the list of available categories and sub categories to narrow down your search. When at the lowest category level for the category your have chosen, you will be able to view the list of all possible POI matches, or use the keyboard to narrow down the search if you know the name of the POI you are looking for.
- After completing your selection you will be taken to the **Go Screen**.
- Click .

You may also select **All** and search for a POI within the entire database. Note that this will take longer. POI locations are shown in order of distance from you.

- Select In a City  $\sqrt{2}$  to select a POI which is in a location not around your current GPS location.
- First, you will need to enter a location via the city field. If the city field already contains your desired location, you can skip this step and either begin searching via category or directly for a place name via the places field.
- After completing your selection, you will be taken to the **Go Screen**.
- Click **Navigate**

#### <span id="page-24-1"></span>**5.5.5.2 Navigate Using Co-ordinates**

- Select **Coordinates**  $\mathcal{D}$ , use the keyboard to enter the location's latitude and longitudinal coordinates. You can enter the co-ordinates in either decimal or degrees:minutes:seconds, as the unit will automatically change formats accordingly. Once the co-ordinates have been entered, click  $\nu$ .
- After completing your selection you will be taken to the **Go Screen**.
- Click **Navigate**

## <span id="page-24-2"></span>**5.5.5.3 Navigate to a Favourite Location**

• Select **Favourites**  $\hat{\mathbf{x}}$ . You can then scroll through your list of favourite locations, or use the search bar to search for a favourite location directly.

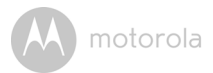

- After completing your selection, you will be taken to the **Go Screen**.
- Click **Navigate**

Before you can use the **favourites** option, you will need to store locations to the favourite list.

#### *Storing Favourite Locations*

- Select your location to be saved to favourites using one of the methods described in **[5.5 "How to Navigate"](#page-22-0)** to enter that location.
- Once entered, click save and you will be taken to the **Add to favourites** screen.

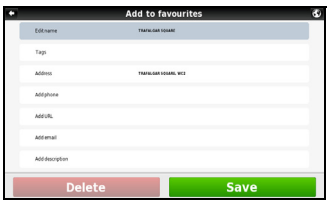

- Here you will be able to select and edit information relating to the favourite such as **Name**, **address**, **tags** and **telephone number**. The **Name** and **Tag** information is used when searching for a favourite location as described in **["Creating an Itinerary"](#page-25-1)** .
- Once entered, click **Save**

#### <span id="page-25-0"></span>**5.5.5.4 Navigate Using an Itinerary**

Select **Itineraries**  $\mathbb{E}^r$ . You can then create a new itinerary, or select an itinerary from the list, if you have already created or imported one.

#### <span id="page-25-1"></span>*Creating an Itinerary*

- To create an itinerary, click **+Add New Itinerary**. Select each of the shown fields in turn; **Add** or **Edit** the itinerary name and description using the keyboard. Once done, click save to proceed.
- You will now have to define the waypoints to be included in your itinerary.
- Click **+Add New Waypoint**, select from either **Address P**. Places  $\mathcal{L}$ . **Recent Location l**<sup>®</sup>. Favourites  $\hat{X}$  or **Home**  $\hat{M}$  to enter the way point

location as described in **[5.5 "How to Navigate"](#page-22-0)** , repeat the process for each additional new waypoint. Once you have finished adding waypoints, click save to finish creating the itinerary.

#### *Note*

*You can also add a waypoint by selecting any point on the map, and then clicking the waypoint button shown on the context bar. Then you can either add it to an existing itinerary or create a new one where the selected waypoint will be included.* 

#### *Changing an Itinerary*

- Select an itinerary from the list.
- To edit the itinerary's name and description, click **Edit/Rename** L and alter the fields as described in **"Creating an itinerary"**.
- To delete the itinerary, click **Delete**  $\mathcal{B}$ .
- To view the whole itinerary on the map, click **View On Map (CALCA)** the route between the itinerary waypoints will be calculated and shown. To calculate the route from your current GPS location, select **Navigate** 4.
- The first waypoint is represented by a green flag and the last one by a chequered flag. The waypoints in between are marked with orange flags. To edit the itinerary's waypoints, click **Show Waypoints** . You can then add a new waypoint as described in "Creating an itinerary".
- You can also select each waypoint in turn and perform several actions:

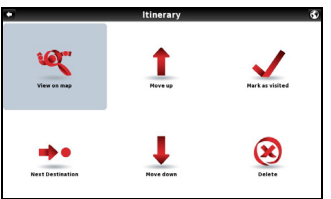

- View the waypoint's location on the map;
- Mark the waypoint as visited, so that when you are navigating the itinerary, you skip that location;
- Move the waypoint up on the itinerary list;

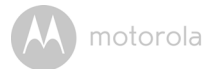

- Move the waypoint down on the itinerary list;
- Mark the waypoint as the next destination, where all previous waypoints will be marked as visited;
- Delete the waypoint from the itinerary list.

#### *Navigating an Itinerary*

Select an itinerary from the list then click **Navigate A**. The unit will begin calculating the route to your first waypoint starting at your current GPS location or position currently shown on the map.

## <span id="page-27-0"></span>**5.6 Go Screen**

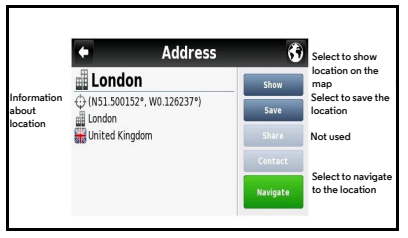

Apart from allowing you to navigate to your chosen destination, the **Go Screen** shows you information about the location you have selected and allows you to carry out the following functions.

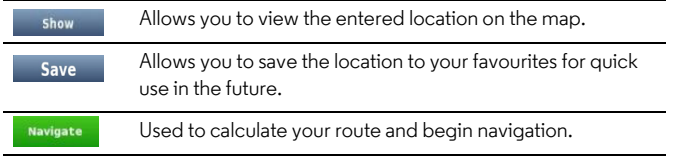

#### *Note*

*Share and Contact are not used on this device as it has no network capability.* 

## <span id="page-28-0"></span>**5.7 My Route**

From the main menu select My Route **Ef**. The My Route menu allows you access to several options for viewing and manipulating the route that has been calculated.

#### *Note*

*This option is only available when a route has been calculated.* 

#### <span id="page-28-1"></span>**5.7.1 Show Route**

Select **View On Map**  $\mathcal{F}$ . An overview of the full route will be temporarily shown on the display.

#### <span id="page-28-2"></span>**5.7.2 Stop Navigation**

Select **Stop Navigation**  $\mathbb{A}$ . This will cancel the current route and you will be taken to the main menu screen.

#### <span id="page-28-3"></span>**5.7.3 Road Book**

Select **Road Book B**. A summarised list of all required manoeuvres for the route will be shown, detailing the distance to that manoeuvre, the type of manoeuvre, the road name you will be joining as well as an estimated time to that manoeuvre.

## <span id="page-28-4"></span>**5.7.4 Alternative Routes**

Select **Alternatives**  $\frac{96}{10}$ . You will be shown a number of options to allow you to make changes/alterations to your calculated route.

## <span id="page-28-5"></span>**5.7.4.1 Calculate Alternative**

Select **Calculate Alternative**  $\mathcal{B}$ , the unit will now calculate an alternative route based on your set route preferences. An overview of the full route will be displayed temporarily before navigation begins. You can re-calculate the route numerous times, just by selecting **Calculate Alternative**.

## <span id="page-28-6"></span>**5.7.4.2 Roadblock**

This option allows you to quickly calculate a detour around an obstruction like traffic jams which are on your planned route.

Select **Roadblock . You will be shown a number of different distance** options. Select the option which is longer than the distance to the expected

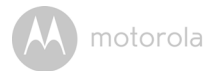

obstruction. The unit will re-calculate a route which will avoid the original planned route for this distance. The old route will be shown on the map by a light blue line.

### <span id="page-29-0"></span>**5.7.4.3 Avoid Part of Route**

This option allows you to avoid part or parts of the currently calculated route and allows you to change the route to take into account high traffic areas or road works so that these roads will be avoided.

Select **Avoid Part Of Route**  $\overset{\ast}{\bullet}$ . You will be shown a list of all the roads which are currently being used to complete your route. Simply scroll through the list and select the roads you wish to avoid. To select the road to be avoided, tap in the small square on the right hand side. You will see a small red cross appear and the road name will also turn red.

Once you have selected all the roads you wish to avoid, click **Avoid** 

A new route will be calculated based on the roads you have excluded. An overview of the route will be briefly shown with the original route shown with a light blue line.

#### <span id="page-29-1"></span>**5.7.4.4 Calculate Original**

Select **Calculate Original** . The unit will re-calculate the route that was originally calculated. So resetting any changes that you may have made to the route under section **[5.7 "My Route"](#page-28-0)** .

#### <span id="page-29-2"></span>**5.7.5 Start Demo**

Select **Start Demo**  $\frac{1}{26}$ . The unit will begin travelling the route in demo mode. While in demo mode, the unit will follow the planned route and make any voice announcements that it would normally. The unit will travel the route at the speed limit defined by the road that the unit is currently following.

To stop demo mode, re-enter **My Route** menu and select **Stop Demo** .

## <span id="page-30-0"></span>**5.8 Settings**

From the main menu, select **Settings**  $\ddot{Q}$ . You will now have the option of selecting from 7 different settings categories as described below.

### <span id="page-30-1"></span>**5.8.1 General**

#### <span id="page-30-2"></span>**5.8.1.1 Speaker**

Use "+" and "–" to either increase or decrease the speaker volume, then select **the save that confirm the setting.** You will be taken to the main **Settings** menu.

#### *Note*

*You can change the volume while navigating by tapping on the bottom bar in the centre.* 

## <span id="page-30-3"></span>**5.8.1.2 Light**

Use "+" and "–" to switch between **System** or **Always on**, then select

to confirm the setting. You will be taken to the main **Settings** menu.

If you select **System**, then the backlight will be set from the setting defined by the GPS unit.

#### <span id="page-30-4"></span>**5.8.2 International**

#### <span id="page-30-5"></span>**5.8.2.1 Language**

Scroll up and down through the list of available languages, select the desired language, and you will hear an example of the voice in that language. To confirm, select **save .** You will be taken to the **International menu**, and the display text will be changed to the new language setting.

#### <span id="page-30-6"></span>**5.8.2.2 Keyboard Type**

Use "+" and "–" to switch between the available keyboard layout types, then select save to confirm the setting. You will be taken to the main Settings menu.

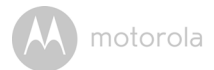

## <span id="page-31-0"></span>**5.8.2.3 Kph/Mph**

Use "+" and "–" to change the measurement of speed which will be displayed and announced on the unit, then select  $\Box$  save to confirm the setting. You will be taken to the main **Settings** menu.

### <span id="page-31-1"></span>**5.8.3 Map Appearance**

#### <span id="page-31-2"></span>**5.8.3.1 Lane Assistance**

Displays information about the up and coming lane layout of junctions on major roads when a manoeuvre is required. There are two ways in which this information is displayed, simplified and detailed.

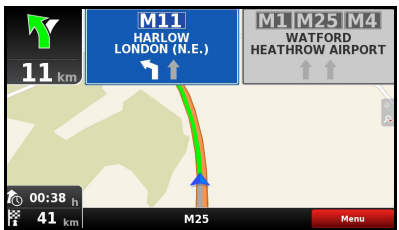

In simplified mode, you are shown the lane layout as simple arrows indicating the directional flow of the traffic for each lane.

In detailed view, the same information is shown but as visual signposts as you would see along the side of the road.

Select **Save to confirm the setting.** You will be taken to the main **Settings** menu.

## <span id="page-31-3"></span>**5.8.3.2 North up in 2D**

When switched to **On**, the map will stay orientated North and the cursor will change to show your current direction. When switched to **Off**, the cursor remains pointing up and the map will move accordingly to your direction.

Use "+" and "-" to change between On and Off, then select save to confirm the setting. You will be taken to the main **Settings** menu.

#### <span id="page-32-0"></span>**5.8.3.3 Dynamic Zoom**

Use "+" and "–" to switch between **On** and **Off**. When **On**, the zoom level will automatically adjust to suit your current speed. (The faster you are travelling, the further out the zoom will be). Select  $\Box$  save  $\Box$  to confirm the setting. You will be taken to the main **Settings** menu.

## <span id="page-32-1"></span>**5.8.3.4 Templates**

Allows you to customise the appearance of the map as well as select the automatic change between day and night mode.

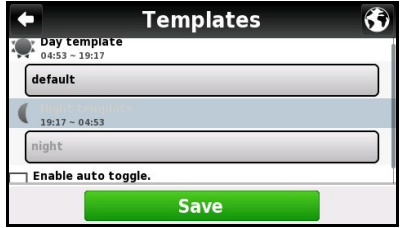

Select a template to change (**Note:** The Night Template can be changed only if Enable Auto Toggle has been selected.) Scroll through the available Day or Night templates, a snapshot of how the template will look is shown for each option. If you select "Enable auto toggle", the chosen templates will change automatically between day and night, according to the times shown for each.

Select **save** to confirm your settings. You will be taken to the **Map Appearance** menu.

## <span id="page-32-2"></span>**5.8.3.5 Points of Interest**

Allows you to customise which POI categories will be shown on the map. Scroll through the list and select the categories you would like to be shown. Categories which will be shown on the map are shown with a tick in the right hand box. The default setting is for all categories to be shown. Select to confirm your settings. You will be taken to the **Map Appearance** menu.

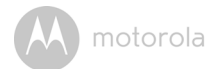

## <span id="page-33-0"></span>**5.8.4 Routing Options**

## <span id="page-33-1"></span>**5.8.4.1 Routing Options**

Allows you to change the way your route is calculated. You can choose from three available options. Use "+" and "–" to switch between each of the option described below.

**Fastest** – calculates the fastest route, regardless of the distance. It is highly recommended that you select this option. The planned route will not only be the fastest, but also more economical and pleasant to drive, since wider and faster roads such as motorways are given priority.

**Shortest** – calculates the shortest route, regardless of the quality of the road. Note that this route may take more time and some of the roads may be narrow or steep.

**Pedestrian Mode** –calculates your route using the shortest path available for walking or riding a bicycle; routing calculation will not consider traffic signs and routing is limited to a 20km or 12.4 mile distances.

Select **Save to confirm your settings.** You will be taken to the main **Settings** menu.

#### <span id="page-33-2"></span>**5.8.4.2 Tolls**

Allows you to change if toll roads are to be included in the route calculation. Use "+" and "–" to switch between **Yes** and **Avoid**.

- Select **Yes** to allow toll roads to be used in the calculation.
- Select **Avoid** to calculate a route which does not use toll roads.

#### *Note*

*Even if you've selected the option* **Avoid***, toll roads will still be considered, if there is no other option for the route.* 

Select save to confirm your settings. You will be taken to the main **Settings** menu.

#### <span id="page-34-0"></span>**5.8.4.3 Adventure Mode**

Allows you to navigate to a location or a set of co-ordinates which are not located near a road. Select this mode for outdoor activity or when travelling by sea or air. In this mode, the distance to your destination is calculated in a direct line and a compass will be displayed to guide you towards your destination.

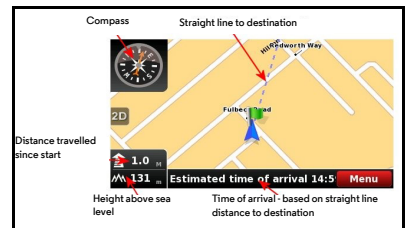

Select save to confirm your settings. You will be taken to the main **Settings** menu.

## <span id="page-34-1"></span>**5.8.5 Safety Options**

## <span id="page-34-2"></span>**5.8.5.1 Speed Limit Alarm**

Allows you to activate/deactivate an alarm to warn you that you have exceeded the speed limit for the road that you are currently on. Use "+" and "–" to switch between the available options.

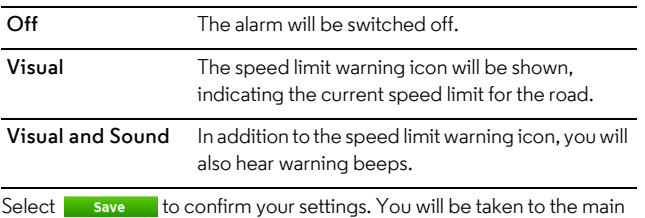

**Settings** menu.

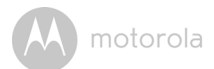

#### <span id="page-35-0"></span>**5.8.5.2 Safety Camera Alert**

Allows you to activate/deactivate the alert to warn that you are approaching a speed camera location. Use "+" and "–" to switch between **On** and **Off**.

Select  $\Box$  save  $\Box$  to confirm your settings. You will be taken to the main **Settings** menu.

#### <span id="page-35-1"></span>**5.8.6 System**

#### <span id="page-35-2"></span>**5.8.6.1 Time Format**

Allows you to change the time format between 12 hour and 24 hour. Use "+" and "–" to switch between **12H** and **24H**.

Select save to confirm your settings. You will be taken to the main **Settings** menu.

#### <span id="page-35-3"></span>**5.8.6.2 Restore Settings**

Selecting this option will restore all of the settings back to factory default. Once selected, you will be asked to confirm. Select **Yes** to confirm and restore the unit or **No** to cancel. After selecting **Yes**, you will then be asked to restart the NDrive software. Select **OK**, and you will be taken to the initial screen seen after powering on the device. Select **Navigation** again to restart NDrive.

#### <span id="page-35-4"></span>**5.8.6.3 Theme**

Allows you to change between two different themes for the menu button colour **Classical** and **Rainbow**. With **Classical**, the buttons will be shown red while Rainbow will show each button in a different colour. Use "+" and "–" to switch between **Classical** and **Rainbow**.

Select save to confirm your settings. If you have made a change to the current theme, the changes will only be applied after a restart of the software is carried out. You will be asked if you wish to restart the software now. Select **Yes** to carry out the restart, or **No** if you wish to restart the software later.

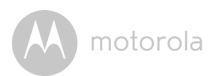

## <span id="page-36-0"></span>**5.8.7 GPS**

Allows you to switch GPS **On** and **Off** as well as change the input method for entering co-ordinates. Other information relating to GPS connection is shown, but cannot be modified.

## <span id="page-36-1"></span>**5.8.7.1 GPS**

Use "+" and "–" to switch between **On** and **Off**. When switched **Off**, you will not be able to navigate. Select save to confirm your settings. You will be taken to the main **Settings** menu.

#### <span id="page-36-2"></span>**5.8.7.2 Co-ordinates**

Use "+" and "–" to switch between the available options.

**DDD** – Degrees and decimal degrees

**DMM** – Degrees and minutes

**DMS** – Degrees, minutes and seconds

Select save to confirm your settings. You will be taken to the main **Settings** menu.

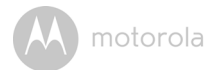

## <span id="page-37-0"></span>**5.9 My Ndrive**

Allows access to information about your device/software, as well as allow access to further preferential settings.

#### <span id="page-37-1"></span>**5.9.1 Define Home**

Allows you to set or change your home location. See section **[5.5.4.1 "Setting](#page-23-1)  [Your Home Location"](#page-23-1)** for information on how to set/change your home location.

#### <span id="page-37-2"></span>**5.9.2 Start up Wizard**

Allows for the legal information screen to be shown again the next time the software is started. After selecting, choose **Yes** to confirm or **No** to cancel.

#### <span id="page-37-3"></span>**5.9.3 My Maps**

Displays information relating to the maps you have installed on your device, including the country the map is for and the date when it was compiled.

#### <span id="page-37-4"></span>**5.9.4 GPS**

Displays information relating to the status of the GPS signal on your device.

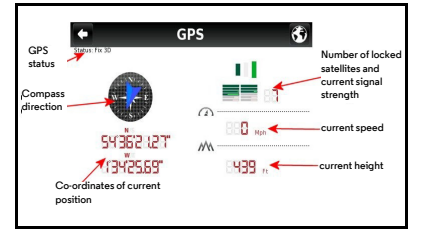

#### <span id="page-37-5"></span>**5.9.5 Version**

Displays information relating to the version of NDrive software you are running on your device.

#### <span id="page-37-6"></span>**5.9.6 Data Import/Export**

Allows you to back up your saved data or to import files from another device.

**Note:** You can import itineraries created on Google Earth as they can be saved to your computer in .KML format.

#### <span id="page-38-0"></span>**5.9.6.1 Importing data**

Firstly, in order to import data, you will need to either connect the device to your computer via a USB cable, or remove the SD card (if applicable) and connect it directly to your PC. You can then copy the .KML files from your source into the corresponding folder: **Speedcams**, **Itineraries** or **Favourites** located inside the main NDrive folder of your device or your SD card.

The information in the .KML file will not be recognised by your device until it has been extracted using the import function as described below.

From the main menu select My NDrive **N**, then select Data Import/Export **E**. Then, depending on what you wish to import, select **Import Safety Cameras D**, Import Itineraries  $\mathcal{S}$ , or Import Favourites  $\mathbf{\hat{P}}$ . You will see a list of files

which can be imported. Select a file by clicking on it and the import process will begin automatically.

Once finished, click **order is and you will be returned to the Data Import/ Export** screen.

## <span id="page-38-1"></span>**5.9.6.2 Exporting Data**

When exporting your favourites/Itineraries, the information will be converted back into a .KML file and will be exported to the same corresponding folder as described in section **[5.9.6.1 "Importing data"](#page-38-0)** . From there, you will be able to copy them to your PC for future use, using the methods described previously to copy the files to the folders on your device or SD card.

From the main menu, select **My NDrive N**, then select **Data Import/ Export** . Then, depending on what you wish to export, select **Export Itineraries**  $\mathbf{P}$  or **Export Favourites**  $\mathbf{\hat{x}}$ .

#### *Exporting Itineraries*

After selecting **Export Itineraries**, you will be taken to the itineraries list screen. Scroll through the available itineraries until you find the one you wish to export. Select the itinerary and it will automatically be exported.

Once finished, click **order in the and you will be taken to the Data Import/ Export screen**.

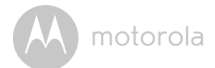

#### *Exporting Favourites*

After selecting **Export Favourites**, your favourites will be automatically exported. Once finished, click , and you will be returned to the **Data Import/Export** screen.

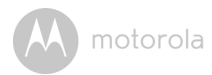

## <span id="page-40-0"></span>**5.10 Store**

This feature is not available on this device as it does not have any network connection capability. If you select **Store** , you will be shown the following screen.

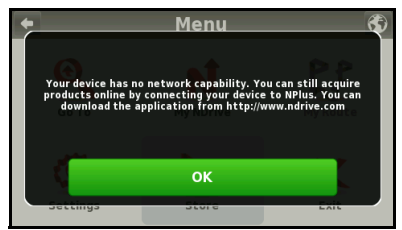

Please select **to return to the main menu.** To gain access to the NDrive store in order to make purchases and to update the software on your device, please visit www.ndrive.com, select the support tab and then NPlus.

Download and install the NPlus software on your PC. Once installed, connect the device to your PC via a USB cable, and then launch the NPlus software.

#### *Note*

*If connecting the device to a computer with windows XP, you will first need to download ActiveSync from the Microsoft® website. For Windows Vista, 7, 8,*  when you connect your device, Windows Mobile Device Centre will start.

*Once loaded, select the option "Connect without setting up device".* 

*You are now ready to run Nplus.* 

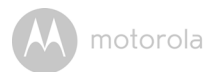

## <span id="page-41-0"></span>**5.11 Nplus**

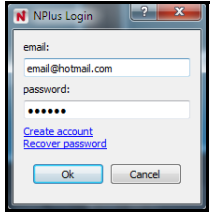

When running Nplus for the first time you will need to create an account. Click on **Create account** and you will be taken to an online webpage where you will be able to set up your account and create your login details.

Every time you run Nplus, you will need to login, so please make a note of your login details for future use. After logging in, you will be shown the main Nplus screen from where you are able to make purchases/select updates and install them onto your device.

#### <span id="page-41-1"></span>**5.11.1 Buy**

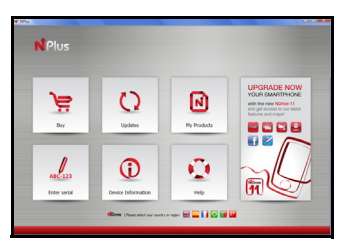

Select **Buy** to be taken to a different screen where you will be able to purchase additional maps, additional language voices, TTS voices (Text To Speech).

You can select and purchase items here, which can then be downloaded and installed via the My Products screen described later in this section.

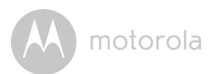

#### *Note*

*Some additional language voices are free and do not need to be paid for. Simply select the voice for the language you wish to be downloaded and installed.*

### <span id="page-42-0"></span>**5.11.1.1 Paying for purchases**

When you select an item which needs to be purchased, Nplus will take you to the payment screen. You can then pay for your purchase using one of the following cards: Visa, MasterCard or American Express, Select Credit Card and enter your details into the provided fields before selecting **Confirm Values** to continue with your purchase.

If you have a serial number to activate a map, use the option Serial Number to be taken to a screen where you can enter your serial number.

#### <span id="page-42-1"></span>**5.11.2 Updates**

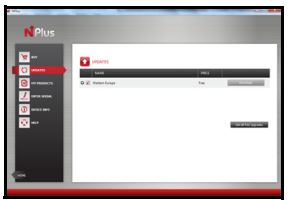

Select **Updates** to have Nplus check your device for any available map updates. If there are no updates available, Nplus will show this on the update screen. If updates for your device are available, then a list of updates will be shown. You can select individual updates by selecting **Commission** or select all free updates by selecting **Get all free upgrades**.

#### *Note*

*Some updates may not be free. In order to download and install these updates, you will need to select* **My Products***.* 

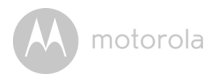

## <span id="page-43-0"></span>**5.11.3 My Products**

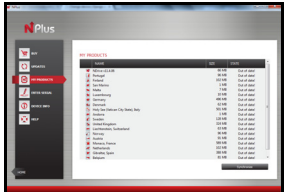

Select **My Products** to begin downloading and installing your selected updates/purchases. A list of items to be downloaded and installed will be shown. If there is an update to the software, this will also be shown in the list of downloadable items.

To begin the download and installation process, select synchronize

After selecting, Nplus will begin downloading your updates/purchases. A green progress bar will be shown at the bottom of the screen to indicate the current download progress.

After your updates/purchases have been downloaded, you will be asked if you wish to install now or later. Select **Yes** to begin installing your updates/ purchases. You will be shown a second pop up window when installation has been completed. You can now close down Nplus and disconnect your unit from the computer.

If you wish to install your updates at a later date, select **No**. When you wish to install your updates/purchases, connect your device to the computer and run Nplus again. Select My Products and then **Synchronize**.

#### <span id="page-43-1"></span>**5.11.4 Enter Serial**

Select **Enter Serial** if your map requires a serial number in order to validate the map. After selecting **Enter Serial**, you will be taken to a screen where you can enter and confirm your serial number.

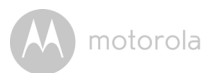

## <span id="page-44-0"></span>**5.11.5 Device Information**

Select **Device Information** to be shown further detailed information about the device which is currently connected to Nplus.

## <span id="page-44-1"></span>**5.11.6 Help**

Select **Help** to gain access to Ndrives online help sections, which will provide help and advice on using the Ndrive software. Select from one of the four available categories to be taken directly to the webpage containing that information. You can choose from the following categories:

- User guides
- Frequently Asked Questions (FAQ)
- Video Tutorials
- Technical support

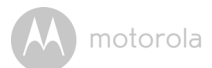

## <span id="page-45-0"></span>*6. Frequently asked questions*

#### *I can't find an address.*

Please make sure that you have correctly spelt your entry. If you do not know the correct spelling of the address, simply enter parts of the address you know for sure (e.g., "ond", "Leic" for Leicester Square in London). Then browse the results list and look for the address. Also make sure the city in which you are looking for an address is correct. Sometimes the official postal address differs from the address you are looking for. In that case, search for a known address nearby and browse the map. If you find the address on the map but you cannot find it while searching for it, please contact NDrive via the support tab on the website www.ndrive.com.

#### *The map contains an error / POl's are missing.*

If you detect an error in the map data (e.g., a street is missing completely), we would like to inform our map data provider. Please contact NDrive via the support tab on the website www.ndrive.com.

#### *I am experiencing problems getting a GPS fix.*

If you have problems getting a satellite fix with GPS (you can see how many satellites are being received by going to the main menu and selecting GPS receiver), please make sure you are outside and the GPS antenna has good 'visibility' to the open sky. Some models also support an additional external active antenna. Please consult the hardware manual of your device to get further information on how to obtain a GPS fix.

## *Where can I get technical hardware support?*

Please contact our help line 0844 557 0890.

#### *Where can I get software updates?*

Please see section **[5.11.2 "Updates"](#page-42-1)** of the user guide for information on how to update your software.

#### *Where can I get additional maps and guides?*

Please see section **[5.11.2 "Updates"](#page-42-1)** of the user guide for information on how to obtain map updates.

#### *The car mount does not stick to the windscreen securely*

Clean both the suction cup of the car mount and the windscreen by rubbing

alcohol. Dry both with a clean cloth, then re-attach the car mount to the windscreen.

#### *Unit does not turn on when using battery power*

The battery in your unit may be too low. Connect the device to a power source with the car charger, then turn the unit on after a waiting a few minutes. Charge the battery until it shows full.

#### *Screen responds slowly*

Make sure that your device is connected via the car charger or has sufficient battery. If the problem persists, reset the unit with the reset switch found on the rear of the unit.

#### *Computer connection problems*

Make sure that your unit and computer are both turned on before trying to establish the connection. You should reset your unit prior to connecting, and always disconnect your unit before restarting your computer.

#### *Require further help with using the NDrive software*

See section **[5.11.6 "Help"](#page-44-1)** or call the helpline on 0844 557 0890.

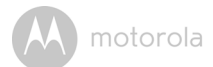

## <span id="page-47-0"></span>*7. Disposal of the Device (Environment)*

At the end of the product life cycle, you should not dispose of this product with normal household waste. Take this product to a collection point for the recycling of electrical and electronic equipment. The symbol on the product, user's guide and/or box indicates this.

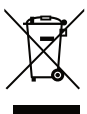

Some of the product materials can be re-used if you take them to a recycling point. By reusing some parts or raw materials from used products you make an important contribution to the protection of the environment.

Please contact your local authorities in case you need more information on the collection points in your area.

Dispose of the battery pack in an environmentally-friendly manner according to your local regulations.

## <span id="page-48-0"></span>*8. General Information*

If your product is not working properly....

- **1.** Read this User's Guide.
- **2.** Visit our website: www.motorolastore.com
- **3.** Contact Customer Service at

+44 (0) 844 557 0890(UK only)\* *\*Calls cost 7p per minute plus your telephone company's access charge*

+44 (0) 8187 62092 (ROI)

#### **Consumer Products and Accessories Limited Warranty ("Warranty")**

Thank you for purchasing this Motorola branded product manufactured under license by Binatone Electronics International Ltd ("BINATONE").

## *What Does this Warranty Cover?*

Subject to the exclusions contained below, BINATONE warrants that this Motorola branded product ("Product") or certified accessory ("Accessory") sold for use with this product is manufactured to be free from defects in materials and workmanship under normal consumer usage for the period outlined below. This Warranty is your exclusive warranty and is not transferable.

#### *Who is covered?*

This Warranty extends only to the first consumer purchaser, and is not transferable.

#### *What will BINATONE do?*

BINATONE or its authorised distributor at its option and within a commercially reasonable time, will at no charge repair or replace any Products or Accessories that does not conform to this Warranty. We may use functionally equivalent reconditioned/ refurbished/ pre-owned or new Products, Accessories or parts.

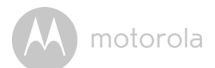

#### *What Other Limitations Are There?*

ANY IMPLIED WARRANTIES, INCLUDING WITHOUT LIMITATION THE IMPLIED WARRANTIES OF MERCHANTABILITY AND FITNESS FOR A PARTICULAR PURPOSE, SHALL BE LIMITED TO THE DURATION OF THIS LIMITED WARRANTY, OTHERWISE THE REPAIR OR REPLACEMENT PROVIDED UNDER THIS EXPRESS LIMITED WARRANTY IS THE EXCLUSIVE REMEDY OF THE CONSUMER, AND IS PROVIDED IN LIEU OF ALL OTHER WARRANTIES, EXPRESS OR IMPLIED. IN NO EVENT SHALL MOTOROLA OR BINATONE BE LIABLE, WHETHER IN CONTRACT OR TORT (INCLUDING NEGLIGENCE) FOR DAMAGES IN EXCESS OF THE PURCHASE PRICE OF THE PRODUCT OR ACCESSORY, OR FOR ANY INDIRECT, INCIDENTAL, SPECIAL OR CONSEQUENTIAL DAMAGES OF ANY KIND, OR LOSS OF REVENUE OR PROFITS, LOSS OF BUSINESS, LOSS OF INFORMATION OR OTHER FINANCIAL LOSS ARISING OUT OF OR IN CONNECTION WITH THE ABILITY OR INABILITY TO USE THE PRODUCTS OR ACCESSORIES TO THE FULL EXTENT THESE DAMAGES MAY BE DISCLAIMED BY LAW.

Some jurisdictions do not allow the limitation or exclusion of incidental or consequential damages, or limitation on the length of an implied warranty, so the above limitations or exclusions may not apply to you. This Warranty gives you specific legal rights, and you may also have other rights that vary from one jurisdiction to another.

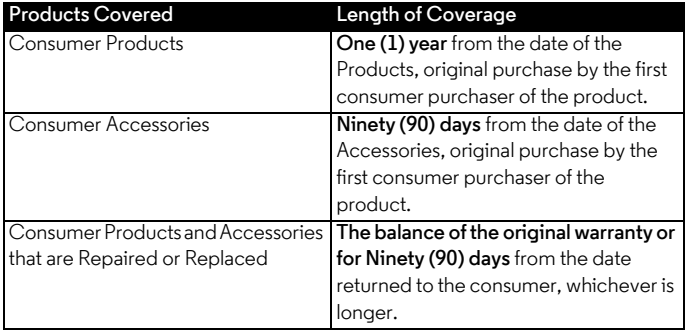

## **8.0.0.1 Exclusions**

**Normal Wear and Tear.** Periodic maintenance, repair and replacement of parts due to normal wear and tear are excluded from coverage.

**Batteries.** Only batteries whose fully charged capacity falls below 80% of their rated capacity and batteries that leak are covered by this Warranty.

**Abuse & Misuse.** Defects or damage that result from: (a) improper operation, storage, misuse or abuse, accident or neglect, such as physical damage (cracks, scratches, etc.) to the surface of the product resulting from misuse; (b) contact with liquid, water, rain, extreme humidity or heavy perspiration, sand, dirt or the like, extreme heat, or food; (c) use of the Products or Accessories for commercial purposes or subjecting the Product or Accessory to abnormal usage or conditions; or (d) other acts which are not the fault of MOTOROLA or BINATONE, are excluded from coverage.

**Use of Non-Motorola branded Products and Accessories.** Defects or damage that result from the use of Non-Motorola branded or certified Products or Accessories or other peripheral equipment are excluded from coverage.

**Unauthorised Service or Modification.** Defects or damages resulting from service, testing, adjustment, installation, maintenance, alteration, or modification in any way by someone other than MOTOROLA, BINATONE or its authorised service centres, are excluded from coverage.

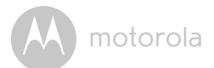

**Altered Products.** Products or Accessories with (a) serial numbers or date tags that have been removed, altered or obliterated; (b) broken seals or that show evidence of tampering; (c) mismatched board serial numbers; or (d) nonconforming or non-Motorola branded housings, or parts, are excluded from coverage.

**Communication Services.** Defects, damages, or the failure of Products or Accessories due to any communication service or signal you may subscribe to or use with the Products or Accessories is excluded from coverage.

#### *How to Obtain Warranty Service or Other Information?*

To obtain service or information, please call:

+44 (0) 844 557 0890(UK only)\* *\*Calls cost 7p per minute plus your telephone company's access charge*

+44 (0) 8187 62092 (ROI)

You will receive instructions on how to ship the Products or Accessories at your expense and risk, to a BINATONE Authorised Repair Centre.

To obtain service, you must include: (a) the Product or Accessory; (b) the original proof of purchase (receipt) which includes the date, place and seller of the Product; (c) if a warranty card was included in your box, a completed warranty card showing the serial number of the Product; (d) a written description of the problem; and, most importantly; (e) your address and telephone number.

These terms and conditions constitute the complete warranty agreement between you and BINATONE regarding the Products or Accessories purchased by you, and supersede any prior agreement or representations, including representations made in any literature publications or promotional materials issued by BINATONE or representations made by any agent employee or staff of BINATONE, that may have been made in connection with the said purchase.

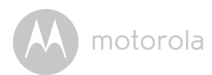

**BINATONE TELECOM PLC** 1 Apsley Way London NW2 7HF, United Kingdom. Tel: +44(0) 20 8955 2700 Fax: +44(0) 20 8344 8877 e-mail: binatoneuk@binatonetelecom.co.uk

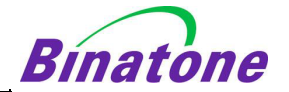

#### **EC Declaration of Conformity**

We the manufacturer / Importer : **Binatone Telecom Plc** 1 Apsley Way London NW2 7HF, United Kingdom.

Declare under our sole responsibility that the following product

Type of equipment: Model Name:

Satellite Navigation Device Xplore 500/600 series

Country of Origin: Brand:

China Motorola

Complies with the essential protection requirements of the RED Directive 2014/53/EU and the following standards:

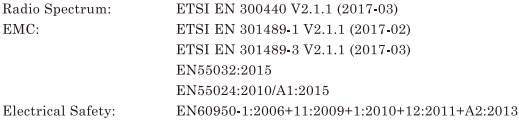

The product is labelled with the European Approval Marking CE as show. Any Unauthorized modification of the product voids this Declaration.

 $\epsilon$ 

Manufacturer / Importer (signature of authorized person)

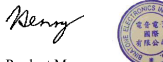

Henry Leung, Product Manager

Signature:

London.

Place & Date: 03 May, 2017

Additional Maps and Upgrades - Please visit www.ndrive.com Technical Help - Please contact the helpline on 0844 557 9677

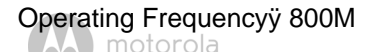

## <span id="page-53-0"></span>*9. Technical Support or contact*

If you have a technical problem with your device, please contact the helpline on **0844 557 0890**.

#### *Note*

*Calls cost 7p per minute plus your telephone company's access charge.*

For more information regarding your product, go to: www.binatonetelecom.com

## <span id="page-53-1"></span>*10. Technical Specifications*

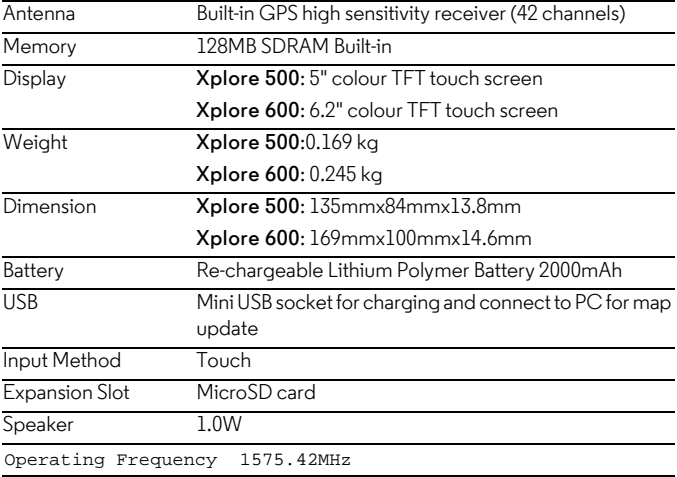

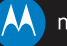

Manufactured, distributed or sold by Binatone Electronics International LTD., official licensee for this product. MOTOROLA and the Stylised M Logo, are trademarks or registered trademarks of Motorola Trademark Holdings, LLC. and are used under license. All other trademarks are the property of their respective owners. © 2017 Motorola Mobility LLC. All rights reserved.

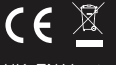

UK EN Version 1.0 Printed in China

## **FCC Caution:**

Any Changes or modifications not expressly approved by the party responsible for compliance could void the user's authority to operate the equipment.

This device complies with part 15 of the FCC Rules. Operation is subject to the following two conditions: (1) This device may not cause harmful interference, and (2) this device must accept any interference received, including interference that may cause undesired operation.

## **IMPORTANT NOTE:**

Note: This equipment has been tested and found to comply with the limits for a Class B digital device, pursuant to part 15 of the FCC Rules. These limits are designed to provide reasonable protection against harmful interference in a residential installation. This equipment generates, uses and can radiate radio frequency energy and, if not installed and used in accordance with the instructions, may cause harmful interference to radio communications. However, there is no guarantee that interference will not occur in a particular installation. If this equipment does cause harmful interference to radio or television reception, which can be determined by turning the equipment off and on, the user is encouraged to try to correct the interference by one or more of the following measures:

—Reorient or relocate the receiving antenna.

—Increase the separation between the equipment and receiver.

—Connect the equipment into an outlet on a circuit different from that to which the receiver is connected.

—Consult the dealer or an experienced radio/TV technician for help.